# **SkyWire** Quick Start Procedure

# Quick Start Guide

AN213 Rev. 1.3 March, 2008

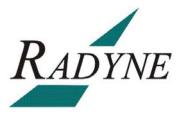

Radyne Corporation • 3138 E. Elwood St. • Phoenix, AZ 85034 • (602) 437-9620 • Fax: (602) 437-4811

## SkyWire Quick Start Procedure AN213 - Record of Revisions

Radyne Corporation is constantly improving its products and therefore the information in this document is subject to change without prior notice. Radyne Corporation makes no warranty of any kind with regard to this material, including but not limited to the implied warranties of merchantability and fitness for a particular purpose. No responsibility for any errors or omissions that may pertain to the material herein is assumed. Radyne Corporation makes no commitment to update nor to keep current the information contained in this document. Radyne Corporation assumes no responsibility for use of any circuitry other than the circuitry employed in Radyne Corporation's systems and equipment.

| Revision<br>Level | Date          | Reason for Change                                               |
|-------------------|---------------|-----------------------------------------------------------------|
| 1.0               | Nov. 14, 2007 | Initial Release                                                 |
| 1.1               | Dec 12, 2007  | Reformatted                                                     |
| 1.2               | Jan 23, 2008  | Update procedure to reflect changes in the configurator screens |
| 1.3               | Mar 31, 2008  | Updated Configurator Screens                                    |

| Revision | Engineering Approval              | Production Approval               |
|----------|-----------------------------------|-----------------------------------|
| Level    | Printed Name, Date, and Signature | Printed Name, Date, and Signature |
| 1.3      |                                   |                                   |

# **SkyWire Quick Start Procedure**

#### 1.0 Introduction

The purpose of this document is to provide simple instructions to quickly configure a SkyWire Gateway. This is not a replacement to the SkyWire specifications manual. This is a help document to leverage the GUI capabilities of the SkyWire Configuration Controller. Refer to the SkyWire manual (TM131) for operational instruction and descriptions.

#### 2.0 Required Items

SkyWire MDX420 Satellite Network Gateway PC or Laptop with the SkyWire Configuration Controller installed

#### 3.0 Login

| Login   |                  |            |               |   | X            |
|---------|------------------|------------|---------------|---|--------------|
|         | Destination      | 172.18.1   | 00.165 V3     |   | ]            |
| SNMP v2 |                  |            |               |   |              |
|         | Read Co          | mmunity    | public        |   |              |
|         | Rd/WR Co         | mmunity    | public        |   |              |
| SNMP v3 | -                |            |               |   |              |
|         | Use              | er Profile | Administrator | * |              |
|         | Authentication P | assword    | •••••         |   |              |
|         | Privacy P        | assword    | •••••         |   |              |
|         |                  |            | Show Password |   | Ok<br>Cancel |

Figure 3-1 Login Screen – Gateway IP Address Auto-Detected

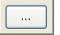

The gateway IP address is automatically detected by the application. Click on the **under** to configure and save the gateway destination profile. Select the desired polling interval along with the SNMP protocol version to use, then click on the Save button to store the destination profile for easy future access.

| Destination Configuration |                      |        |  |  |  |
|---------------------------|----------------------|--------|--|--|--|
| Destination Name          | 172.18.100.165       | Save   |  |  |  |
| IP Address                | 172 . 18 . 100 . 165 | Delete |  |  |  |
| Polling Interval          | 1                    | Cancel |  |  |  |
|                           | ○ SNMPv2             |        |  |  |  |

**Figure 3-2 Destination Configuration** 

On the Login screen, specify the Read and Read/Write communities (defaults to "public") then press the OK button to connect to the SkyWire Gateway. The community settings have to match the settings inside the gateway.

Once the user is authenticated, a quick summary of the demodulator and network status, event logs, and summary faults are displayed. A SkyWire system that has never been configured and is not part of a network looks as follows.

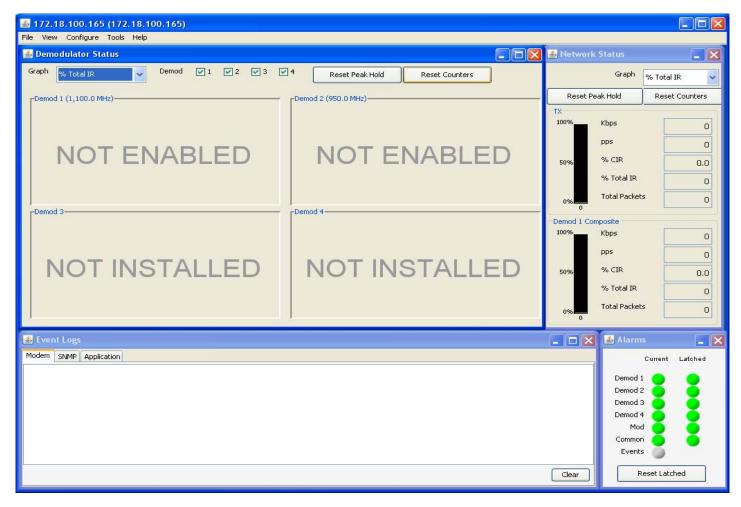

Figure 3-3 SkyWire Configuration Controller

The user gets to see which demodulators are installed and/or enabled. No remotes are active at this point.

#### 4.0 SkyWire Modem Configuration

Using the SkyWire top-level menu system, select the Configure / Satellite Link / Modulator menu.

| Configure Tools Help    |               |
|-------------------------|---------------|
| Satellite Link 🔹 🕨      | BUC           |
| Terrestrial Interface   | Modulator     |
| Network Configuration 🕨 | LNB           |
| System                  | Demodulator 1 |
| Alarms                  | Demodulator 2 |

Figure 4-1 MDI Modulator Menu Selection

The satellite link configuration window groups all modem system components in one area through the use of tabs. Select a tab then press the Edit button to make modifications. It is that simple.

| 🕌 Satellite Link Configuration                    |             |       |                   |                 |   |  |
|---------------------------------------------------|-------------|-------|-------------------|-----------------|---|--|
| Modulator Demod 1 Demod 2 Demod 3 Demod 4 BUC LNB |             |       |                   |                 |   |  |
| Tx Enable                                         |             |       | Auto Start        |                 |   |  |
| Network Spec                                      | RADYNE MESH | ~     | Spectral Polarity | Normal          |   |  |
| RF (MHz)                                          | 1100,000000 |       | Carrier Level     | -5.8            |   |  |
| IF (MHz)                                          | 1100:000000 |       | Selected Demod    | 15              |   |  |
| Modulation                                        | QPSK        | ~     | Selected Remote   | 2               |   |  |
| Inner FEC                                         | TPC 0.793   | ~     | Gateway ID        | 13012c19b2010ce |   |  |
| Data Rate (bps)                                   | 755,393     |       |                   | ·               |   |  |
| Symbol Rate (sps)                                 | 512,000     |       |                   |                 |   |  |
|                                                   |             |       |                   |                 |   |  |
|                                                   | Edit        | Reset | Ok                | Cancel          |   |  |
|                                                   |             |       |                   |                 | _ |  |

Figure 4-2 Modulator Tab Satellite Link Configuration

#### 4.1 Modulator Configuration

To setup the modulator, simply enable the transmitter and select the carrier and bandwidth as you would a normal SCPC modem. See Figure 4-3 for Example Settings.

Once satisfied with the new settings, click on the Apply button to have them take effect.

| NOTE                                                                                             |
|--------------------------------------------------------------------------------------------------|
| y Identification number, this is unique to every product and later during network configuration. |

| 🛃 Satellite Link Configuration                    |             |     |                   |                 |  |  |
|---------------------------------------------------|-------------|-----|-------------------|-----------------|--|--|
| Modulator Demod 1 Demod 2 Demod 3 Demod 4 BUC LNB |             |     |                   |                 |  |  |
| Tx Enable                                         |             |     | Auto Start        |                 |  |  |
| Network Spec                                      | RADYNE MESH | ~   | Spectral Polarity | Normal          |  |  |
| RF (MHz)                                          | 1100;000000 |     | Carrier Level     | -5.0            |  |  |
| IF (MHz)                                          | 1100.000000 |     | Selected Demod    | 1               |  |  |
| Modulation                                        | QPSK        | *   | Selected Remote   | 2               |  |  |
| Inner FEC                                         | TPC 0.793   | *   | Gateway ID        | 13012c19b2010ce |  |  |
| Data Rate (bps)                                   | 755,393     |     |                   | 1               |  |  |
| Symbol Rate (sps)                                 | 512,000     |     |                   |                 |  |  |
|                                                   |             |     |                   |                 |  |  |
|                                                   | Apply       | Res | et Ok             | Cancel          |  |  |
|                                                   |             |     |                   |                 |  |  |

Figure 4-3 Modulator Tab Edit Mode

#### 4.2 Demodulator Configuration

There are up to four demodulators that may be installed in the SkyWire Gateway. To configure any of the installed demodulators, select the corresponding demod tab and click on the Enable button. Then select the carrier and bandwidth as you would a normal SCPC modem. See Figure 4-4 for Example Settings.

Once satisfied with the new settings, click on the Apply button to have them take effect.

Repeat the above process for all the demodulators that are installed in the SkyWire Gateway.

| 🛃 Satellite Link Configuration |                        |        |                   |        |   |   |
|--------------------------------|------------------------|--------|-------------------|--------|---|---|
| Modulator Demod 1 Demod        | d 2 Demod 3 Demod 4 BU | JC LNB |                   |        |   | - |
| Rx Enable                      |                        |        | CRC Control       |        |   |   |
| Network Spec                   | RADYNE MESH            | ~      | Spectral Polarity | Normal | ~ |   |
| RF (MHz)                       | 1010.000000            |        |                   |        |   |   |
| IF (MHz)                       | 1100.000000            |        |                   |        |   |   |
| Modulation                     | QPSK                   | ~      |                   |        |   |   |
| Inner FEC                      | TPC 0.793              | ~      |                   |        |   |   |
| Data Rate (bps)                | 885,226                |        |                   |        |   |   |
| Symbol Rate (sps)              | 500,000                |        |                   |        |   |   |
|                                |                        |        |                   |        |   |   |
| Apply Reset Ok Cancel          |                        |        |                   |        |   |   |
|                                |                        |        |                   |        |   |   |

Figure 4-4 Demodulator 1 Tab Edit Mode

#### 4.3 BUC and LNB Configuration

To setup the BUC and/or LNB, select the corresponding tab on the satellite link configuration window. Enter the LO and LO Mix. Click on the Enable button to activate the DC Supply and Frequency Reference to the BUC or LNB. They are individually controlled with Checked meaning that they are enabled, unchecked meaning that they are disabled.

Once satisfied with the new settings, click on the Apply button to have them take effect.

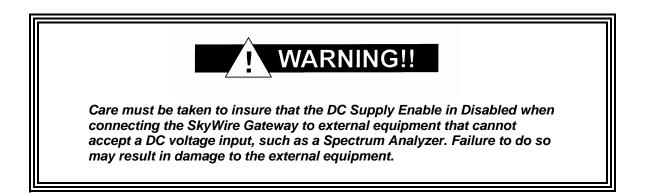

| 🕌 Satellite Link Configurati | on                      |  |
|------------------------------|-------------------------|--|
| Modulator Demod 1 Demod 2    | Demod 3 Demod 4 BUC LNB |  |
| LO Frequency (MHz)           | 0                       |  |
| LO Mix                       | Low side 🗸              |  |
| DC Supply Enable             |                         |  |
| Freq. Reference Enable       |                         |  |
|                              |                         |  |
|                              |                         |  |
|                              |                         |  |
|                              |                         |  |
|                              |                         |  |
|                              |                         |  |
|                              | Apply Reset Ok Cancel   |  |
|                              |                         |  |

Figure 4-5 BUC Tab Edit Mode

| 🕌 Satellite Link Configurati | on                      |  |
|------------------------------|-------------------------|--|
| Modulator Demod 1 Demod 2    | Demod 3 Demod 4 BUC LNB |  |
| LO Frequency (MHz)           | 0                       |  |
| LO Mix                       | Low side 🗸              |  |
| DC Supply Enable             |                         |  |
| Freq. Reference Enable       |                         |  |
|                              |                         |  |
|                              |                         |  |
|                              |                         |  |
|                              |                         |  |
|                              |                         |  |
|                              |                         |  |
|                              | Apply Reset Ok Cancel   |  |
|                              |                         |  |

Figure 4-6 LNB Tab Edit Mode

#### 4.4 Terrestrial Interface

Daisy chain, flow control, and quality of service are all accessible from the terrestrial interface window. Select Fair Weighted traffic to insure even the lowest priority traffic gets some bandwidth

Default settings for the terrestrial interface are:

M&C Control Port

| In-Band Control : | Disabled |
|-------------------|----------|
| Daisy Chain :     | Disabled |
| -                 |          |

Ethernet Data Port

| Flow Control | : | Enabled  |
|--------------|---|----------|
| Daisy Chain  | : | Disabled |

Quality of Service

| Туре    | : | Normal        |
|---------|---|---------------|
| Queuing | : | Fair Weighted |

| 🅌 Terrestrial I  | nterface 📃 🔀    |
|------------------|-----------------|
| M&C Control Port |                 |
|                  | Enable          |
| In-Band          | Control 🔽       |
|                  |                 |
|                  |                 |
| Ethernet Data Po | rt              |
|                  | Enable          |
| Flow             | Control 🔽       |
| Dais             | sy Chain 🔽      |
| Quality of Serv  | ice             |
| Туре             | Port Based 🛛 💌  |
| Queuing          | Strict Priority |
|                  |                 |
| Reset A          | ply Ok Cancel   |
|                  |                 |

Figure 4-7 Terrestrial Interface Edit Mode

### 5.0 SkyWire Network Configuration

From the main menu, select Network Configuration and click on an installed demodulator. If only one demodulator is installed, click on "Demod1" selection. The following window will appear.

| 🕌 Network ( | Configuration         |                  |                      |                            |                |
|-------------|-----------------------|------------------|----------------------|----------------------------|----------------|
| Demod 1 Dem | nod 2 Demod 3 Demod 4 |                  |                      |                            |                |
| Channel     |                       |                  |                      |                            |                |
| Demod       | 1                     | Modulation       | QPSK                 | Start Network              |                |
| RF (MHz)    | 1100.000000           | Inner FEC        | TPC 0.793            |                            |                |
| IF (MHz)    | 1100.000000           | Data Rate (Kbps) | 738                  |                            |                |
| Remotes     |                       |                  |                      |                            |                |
|             | Step Size (Kbps)      | 46 46            | 46                   |                            |                |
|             | Enabled               | Dedicated IR Com | mitted IR Maximum IF | Elevation Anale Access Cod | e Circuit Name |
| Create      |                       |                  |                      |                            |                |
| Create      | Edit 2                |                  |                      |                            |                |
| Create      |                       |                  |                      |                            |                |
| Create      | Edit 4                |                  |                      |                            |                |
| Create      | Edit 5                |                  |                      |                            |                |
| Create      | Edit 6                |                  |                      |                            |                |
| Create      | Edit 7                |                  |                      |                            |                |
| Create      | Edit 8                |                  |                      |                            |                |
|             | Total                 | 0                | 0                    | 0                          |                |
|             |                       |                  |                      |                            |                |
|             |                       |                  |                      | Reset                      | OK Cancel      |

Figure 5-1 Network Configuration – Brand New Network

To configure the local SkyWire Gateway to join the network as remote 1 for example, click on the "Create" button to the left of remote 1 then click on the "Edit" button.

|             | Enabled | Dedicated IR | Committed IR | Maximum IR | Elevation Angle | Access Code | Circuit Name |
|-------------|---------|--------------|--------------|------------|-----------------|-------------|--------------|
| Create Edit | 1       |              |              |            |                 |             |              |
|             |         |              |              |            |                 |             |              |

Figure 5-2 Remote Network Configuration

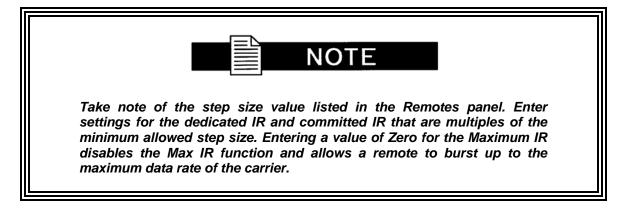

The following range checks are performed on the values.

Dedicated IR <= Committed IR <= Maximum IR

In section 4.1, we took note of the Gateway Identification number. Please enter that value in the "Access Code" field.

To complete the configuration, specify the antenna elevation angle, circuit name, and then apply the new settings. The circuit name will allow you to easily track remotes on the Demodulator Summary Status screen. The circuit name will appear as a tooltip when the mouse is hovered over a remote's graphics bar.

An elevation angle of 270° should be used when performing tests in the laboratory.

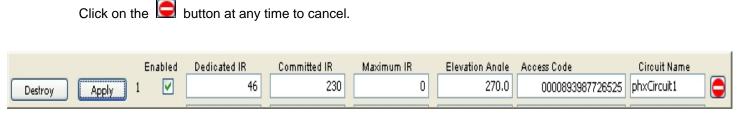

#### Figure 5-3 Remote Network Configuration Edit Mode

Repeat the process for all SkyWire Gateways that need to join this network. Figure 5-4 shows a fully loaded network and figure 5-5 shows a summary status view of a configured network.

Once configured, click the Start Network button to form the Mesh Network.

#### AN213 - Rev. 1.3 Skywire Quick Start Guide

| 🕌 Network ( | Configuration    | D             |              |                   |            |                 |                                         |              |
|-------------|------------------|---------------|--------------|-------------------|------------|-----------------|-----------------------------------------|--------------|
| Demod 1 Dem | nod 2 Demod 3    | Demod 4       |              |                   |            |                 |                                         |              |
| Channel     |                  |               |              | 11.0              | 7          | <i>c</i>        |                                         |              |
| Demod       | 1                |               | Mo           | dulation QPSK     |            | Start Netwo     | rk                                      |              |
| RF (MHz)    | 1100.000000      |               | In           | ner FEC TPC 0.793 |            |                 |                                         |              |
| IF (MHz)    | Data Rate (Kbps) |               | e (Kbps) 738 | 5) 738            |            |                 |                                         |              |
| Remotes     |                  |               |              |                   |            |                 |                                         |              |
|             | Step             | ) Size (Kbps) | 46           | 46                | 46         |                 |                                         |              |
|             |                  | Enabled       | Dedicated IR | Committed IR      | Maximum IR | Elevation Anole | Access Code                             | Circuit Name |
| Destroy     | Edit             | 1 🗹           | 46           | 230               | 0          | 270,0           | 0000893987726525                        | phxCircuit1  |
| Destroy     | Edit             | 2             | 46           | 46                | 184        | 270.0           | 01121be1832012e5                        | phxCircuit2  |
| Destroy     | Edit             | 3 🗹           | 46           | 46                | 0          | 270,0           | 000000882772662                         | phxCircuit3  |
| Destroy     | Edit             | 4 🗹           | 46           | 46                | 0          | 270,0           | 0000087243242992                        | phxCircuit4  |
| Destroy     | Edit             | 5 🗹           | 46           | 46                | 0          | 270.0           | 0000634574266566                        | phxCircuit5  |
| Destroy     | Edit             | 6 🗹           | 46           | 92                | 184        | 270.0           | 5649498747737700                        | phxCircuit6  |
| Destroy     | Edit             | 7 🗹           | 46           | 92                | 184        | 270:0           | 0324578998334678                        | phxCircuit7  |
| Destroy     | Edit             | 8 🗹           | 46           | 46                | 0          | 270.0           | 000000000000000000000000000000000000000 | phxCircuit8  |
|             |                  | Total         | 368          | 644               | 552        |                 |                                         |              |
|             |                  |               |              |                   |            |                 |                                         |              |
|             |                  |               |              |                   |            | Res             | et OK                                   | Cancel       |

Figure 5-4 Configured Network – Remotes Created and Enabled

| Skywire Controller                                                                                                    |                                                                                                   |                                            |                                                                                                    |                                    |
|----------------------------------------------------------------------------------------------------|---------------------------------------------------------------------------------------------------|--------------------------------------------|----------------------------------------------------------------------------------------------------|------------------------------------|
| 🛃 Demodulator Status                                                                                                    |                                                                                                   | Setwork S                                  | Status                                                                                                    |                                    |
| Graph % Max IR 🔽 Demod 🔽 1 🔽 2 🔽 3                                                                                                    | 4 Reset Peak Hold Reset Counters                                                                  |                                            | Graph                                                                                                    | bps 🗸                              |
| Demod 1 (9800.0 MH2)<br>100%<br>50%<br>66 65 55 69 58 9 12 8<br>Demod 3<br>Demod 3<br>Composite Status<br>Carrier (dBm) 40.27<br>Eb/No (dB) 4.88<br>PPS 1413.0<br>% Total IR 95.06<br>PER 1.29e-06<br>Packet Errors 26.0<br>Total Packets 2.01e+07<br>Demod 3 | Demod 2 (9000.0 MH2)<br>100%<br>50%<br>50%<br>56 21 39 49 25 31 57 56<br>Demod 4<br>NOT INSTALLED | iei<br>iel<br>ie2<br>Demod 1<br>ie3<br>ie1 | k Hold<br>Kbps<br>pps<br>% CIR<br>% Total IR<br>Total Packets<br>Kbps<br>pps<br>% CIR<br>% Total IR<br>Total Packets | 176.63<br>1413.0<br>178.0<br>95.06 |
| 🔹 Event Logs                                                                                                    |                                                                                                   | 🛛                                          | 🕌 Alarms                                                                                                    |                                    |
| Modem SNMP Application                                                                                                    |                                                                                                   |                                            | Demod 1<br>Demod 2<br>Demod 3<br>Demod 4<br>Mod<br>Common<br>Events                                                  |                                    |
|                                                                                                    |                                                                                                   | Clear                                      | Re                                                                                                    | eset Latched                       |

Figure 5-5 Configured Network – Summary View